#### **Cenário**

Para os exercícios de laboratório, cada aluno representará um provedor de acesso à Internet (ISP – *Internet Service Provider*) distinto.

Nesse contexto, o ISP que cada aluno irá administrar acaba de obter junto ao NIC.br seu ASN (*Autonomous System Number*) e blocos de endereços IPv6 e IPv4. O ISP possui operação em uma cidade com um Ponto de Presença (PoP), atendendo clientes domésticos e corporativos. A topologia do ISP está representada na imagem abaixo, bem como suas conexões com a Operadora de Trânsito e o Ponto de Troca de Tráfego:

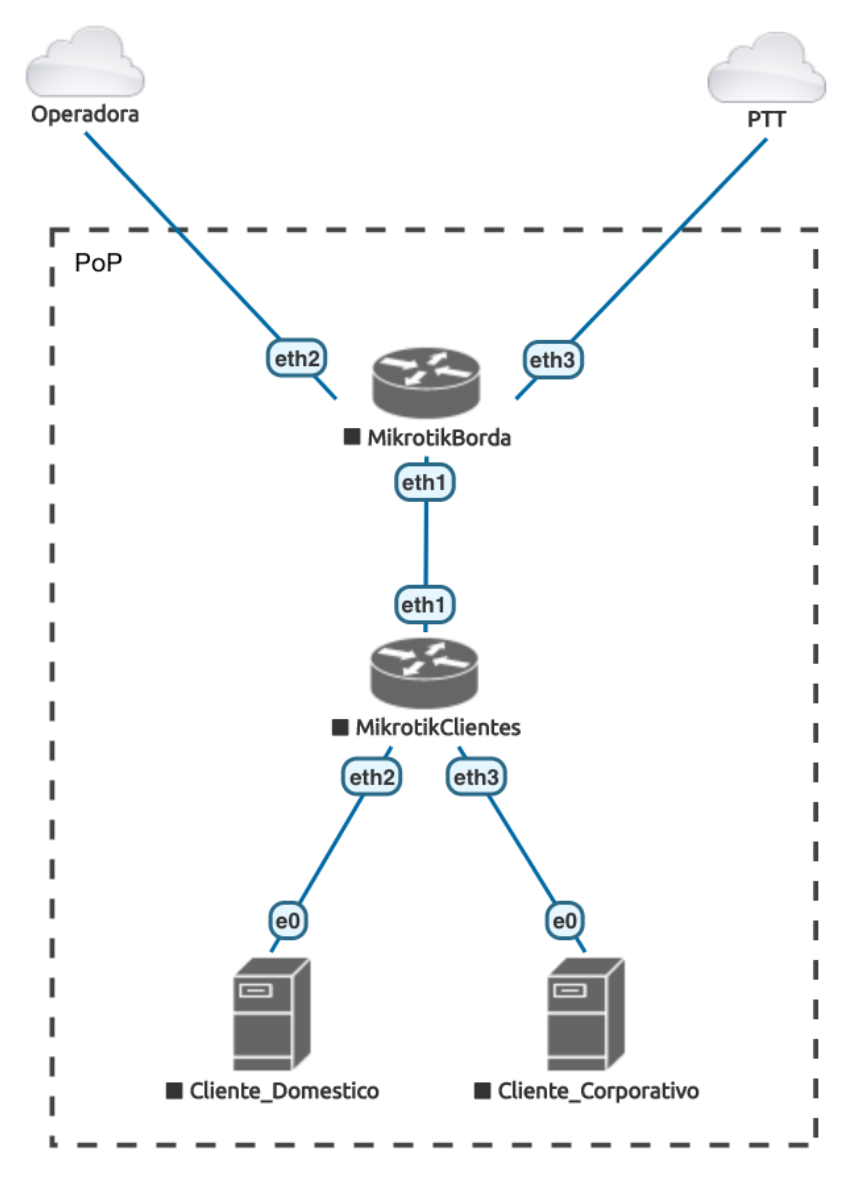

Figura 1. Topologia elaborada na plataforma de emulação EVE-NG.

No PoP, o ISP possui dois roteadores de infraestrutura (MikrotikBorda e MikrotikClientes) e dois Kali Linux representando seus clientes (Cliente\_Domestico e Cliente\_Corporativo).

#### **Plano de Endereçamento**

A numeração obtida pelo ISP foi a seguinte:

ASN: 655XX IPv4: 10.XX.0.0/22 IPv6: 4D0C:XX::/32

#### **Obs.: Onde XX representa o número do grupo.**

A distribuição dos endereços foi definida da seguinte forma:

IPv4

• O primeiro bloco 10.XX.0.0/24 do PoP foi reservado para infraestrutura:

• O segundo bloco 10.XX.1.0/24 do PoP foi reservado para endereçar os clientes corporativos.

• O bloco restante 10.XX.2.0/23 foi reservado para endereçar os clientes domésticos.

10.XX.0.0/22 -> PoP

10.XX.0.0/24 -> serviços/infra/reserva

10.XX.1.0/24 -> cliente corporativo

10.XX.2.0/23 -> cliente doméstico

IPv6

• Para o IPv6 a boa prática recomenda dividir o bloco em redes múltiplas de 4, então o 4D0C:XX::/32 será dividido em 16 blocos /36

• Apenas o primeiro bloco 4D0C:XX::/36 será alocado para o PoP. Os demais 15 /36 ficarão reservados para expansão futura

• Desse bloco 4D0C:XX::/36, será dividido em 16 blocos /40

• O primeiro bloco /40 foi reservado para infraestrutura do PoP, mas será utilizado apenas o primeiro /48:

◦ Do primeiro bloco 4D0C:XX::/40 foi reservado o bloco 4D0C:XX::/48 para infraestrutura

• O bloco 4D0C:XX:0800::/40 foi reservado para eventuais serviços do provedor

• Para os clientes corporativos, reservou-se o bloco 4D0C:XX:0400::/40, que receberão blocos /48 cada um

• Já para os clientes domésticos reservou-se o bloco 4D0C:XX:0C00::/40, que receberão blocos /56 cada um.

4D0C:XX::/32

4D0C:XX::/36 -> PoP 4D0C:XX:0000::/40 4D0C:XX:0000::/48 -> Infra PoP 4D0C:XX:0800::/40 -> serviços 4D0C:XX:0400::/40 -> cliente corporativo 4D0C:XX:0C00::/40 -> cliente doméstico

## **Conectividade**

O PoP terá um link de trânsito para acesso à Internet e uma conexão a um PTT (Ponto de Troca de Tráfego). Além disso, uma sessão de peering será estabelecida com o AS de outro grupo participante.

Conforme os exercícios de laboratório forem evoluindo, essas conexões serão configuradas e estabelecidas as políticas de roteamento de acordo com as regras definidas.

## **Núcleo**

Além dos ASes de cada grupo, a topologia do laboratório é composta por um outro Sistema Autônomo e um PTT. Os equipamentos dessas redes já estão configurados e não serão acessados pelos grupos.

Endereçamento:

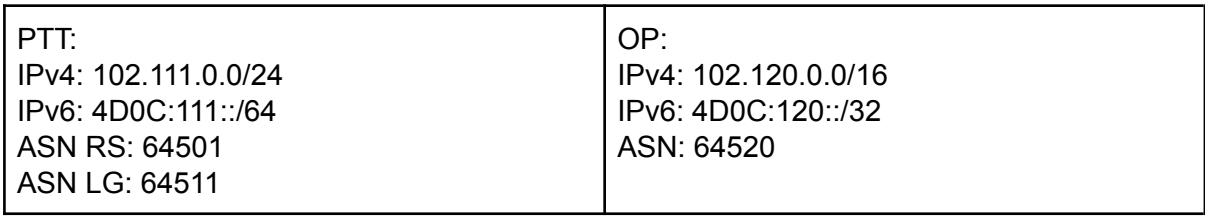

#### **Acesso aos equipamentos**

Para a criação deste laboratório, utilizou-se o emulador de redes EVE-NG.

Os exercícios de laboratório serão realizados utilizando um cenário com equipamentos do fabricante Mikrotik, além de servidores GNU/Linux Debian/Kali Linux.

O primeiro passo para se conectar ao laboratório é liberar o seu acesso em:

<https://acesso.lab-curso.ceptro.br/>

Digite o seu email cadastrado no sistema de cursos para liberar seu acesso.

Após liberado o acesso, basta se conectar ao laboratório acessando a URL:

<https://lab-curso.ceptro.br/#/login>

Lembre-se de instalar o cliente do EVE-NG se preferir utilizar o modo Native Console <https://www.eve-ng.net/index.php/download/#DL-WIN>

As credenciais de acesso ao laboratório são:

Usuário: labnicXX Senha: labgrupoXX

Lembre-se de trocar o XX pelo número do seu grupo, utilizando sempre dois dígitos.

Após realizar seu login, é possível ver as nuvens da Operadora e do PTT e as 4 máquinas:

MikrotikBorda **MikrotikClientes** Cliente\_Domestico Cliente\_Corporativo

Para acessar os equipamentos do AS, basta dar um duplo clique no equipamento para acessá-lo.

# **Para consulta futura**

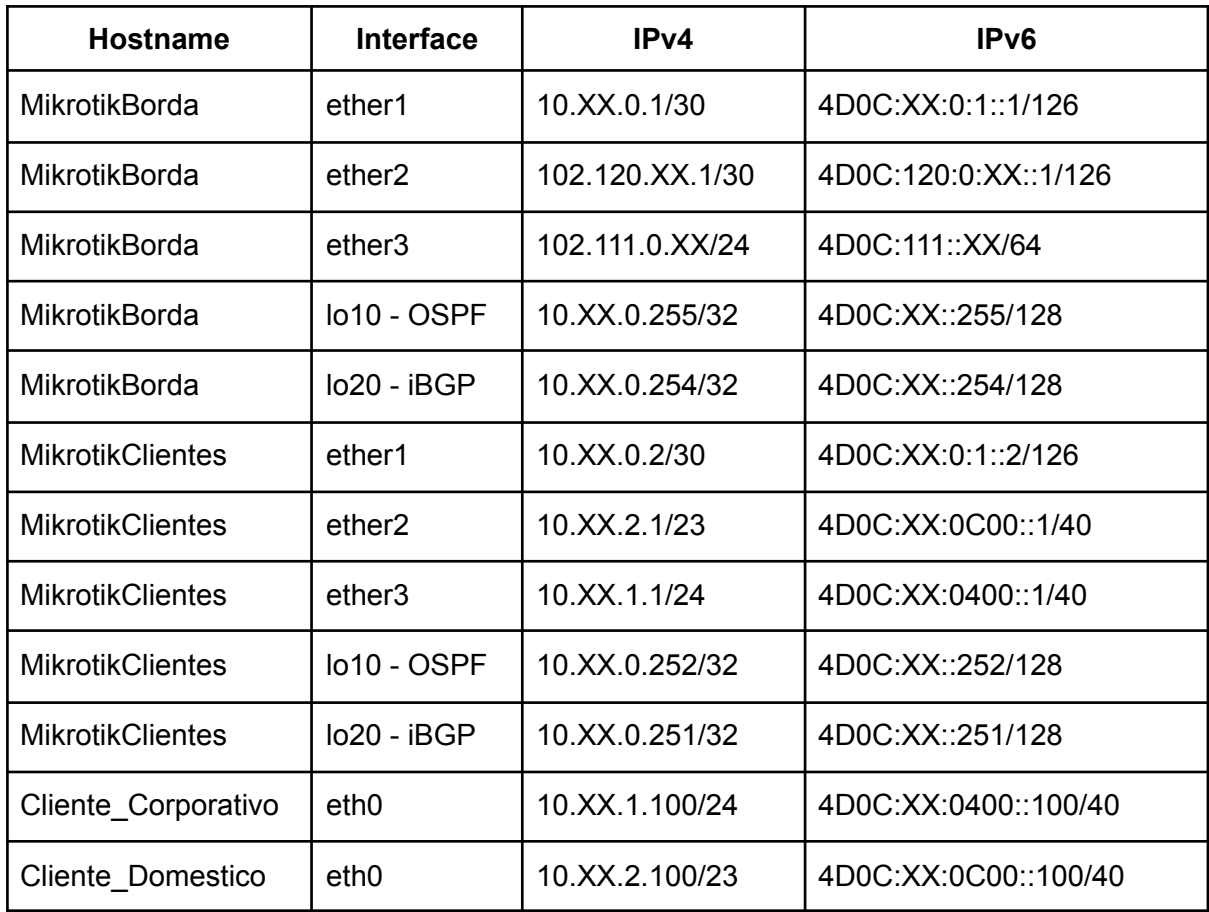